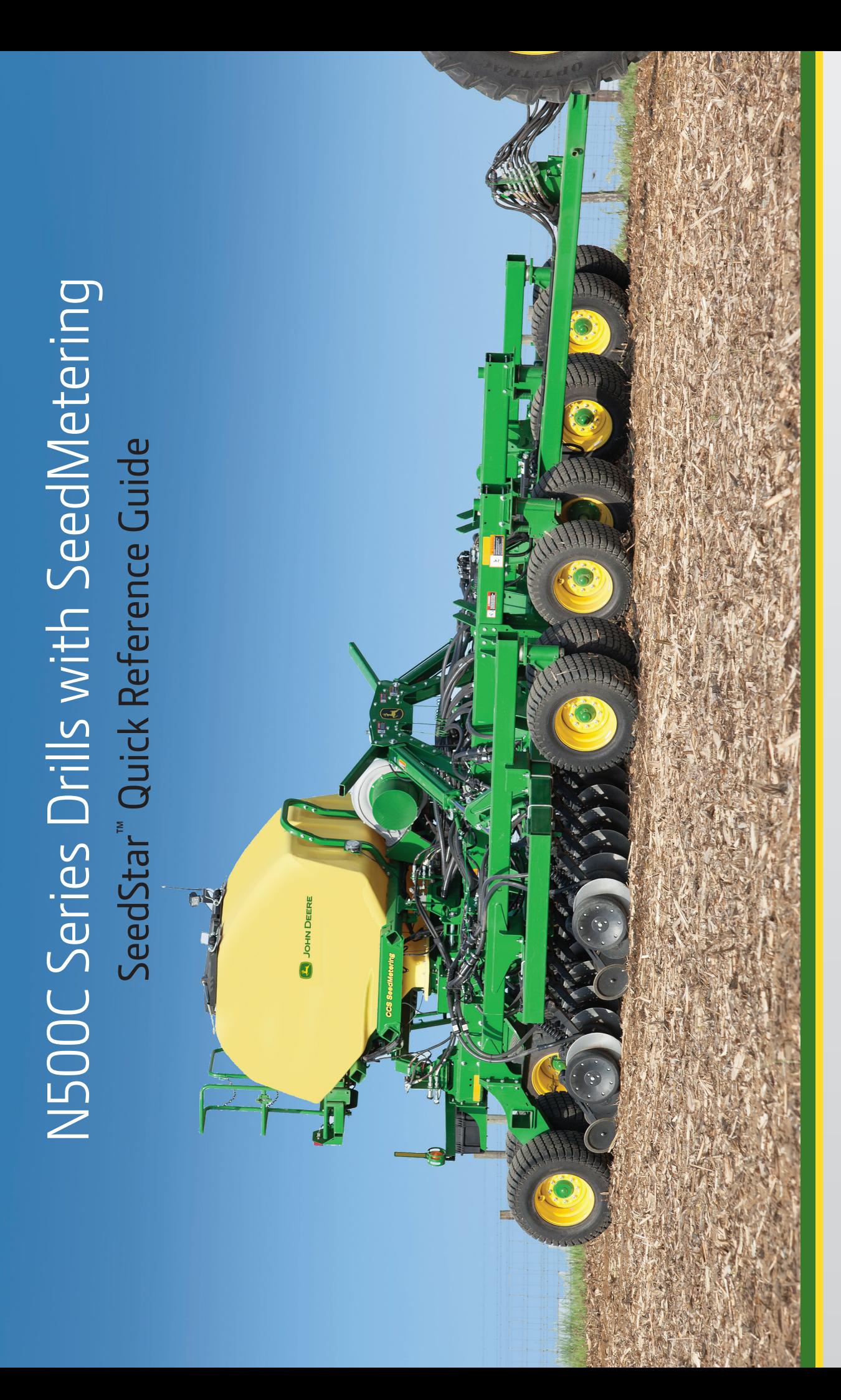

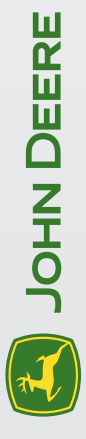

## **Run Pages**

#### **Color Indicators:**

Colors are used on the tiles.

**Green:** The status is within a target range. **Red:** The status is outside an alarm limit. **Gray:** The status is inactive.

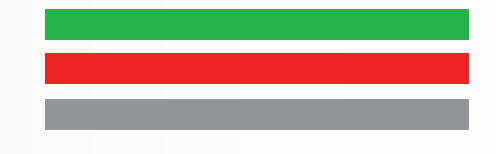

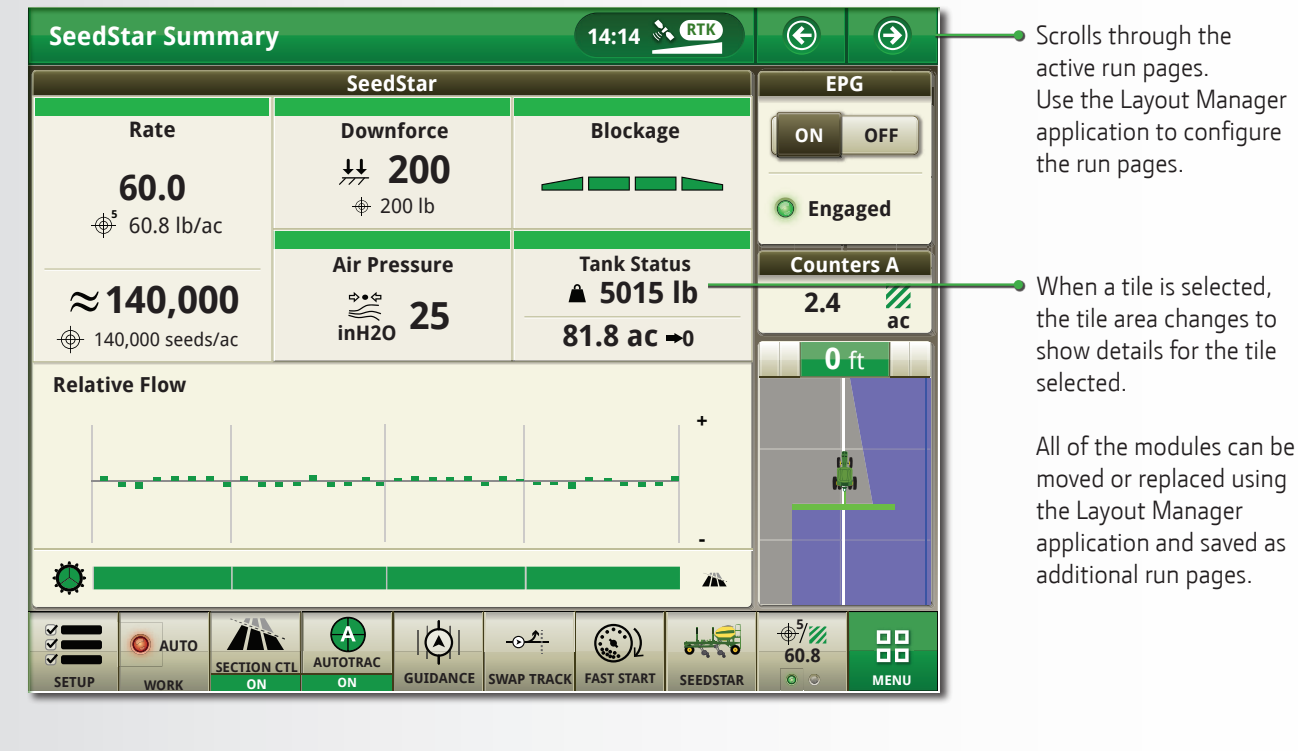

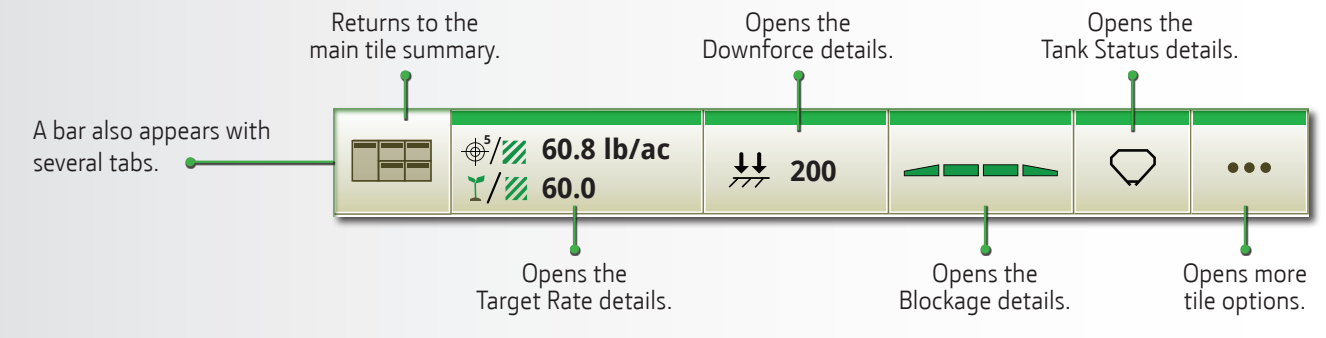

## **Layout Manager—Run Pages**

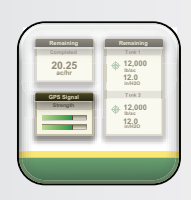

*Layout Manager*

#### **To add run pages:**

- 1) Select Menu.
- 2) Select the Applications tab.
- 3) Select the Layout Manager application.
- 4) Select the Active Set tab or All Run Pages tab.
- Select a run page to edit or select Add New.

#### **To add a module:**

- 1) Select the All Run Pages tab.
- 2) Select Add New.
- 3) Select Add Module.
- 4) To see the associated modules available, choose an application.
- Save the edited or new run page. Select the Active Set tab and add the new run page. To arrange the order displayed using the arrow buttons, select a page on the list.

# **Run Pages**

**RelativeFlow™ Blockage:** Select to open the blockage details.

#### **Tank Status:**

Displays the amount of seed remaining in the tank and the amount of area that can be seeded with the remaining seed based on the current rate. Select to access

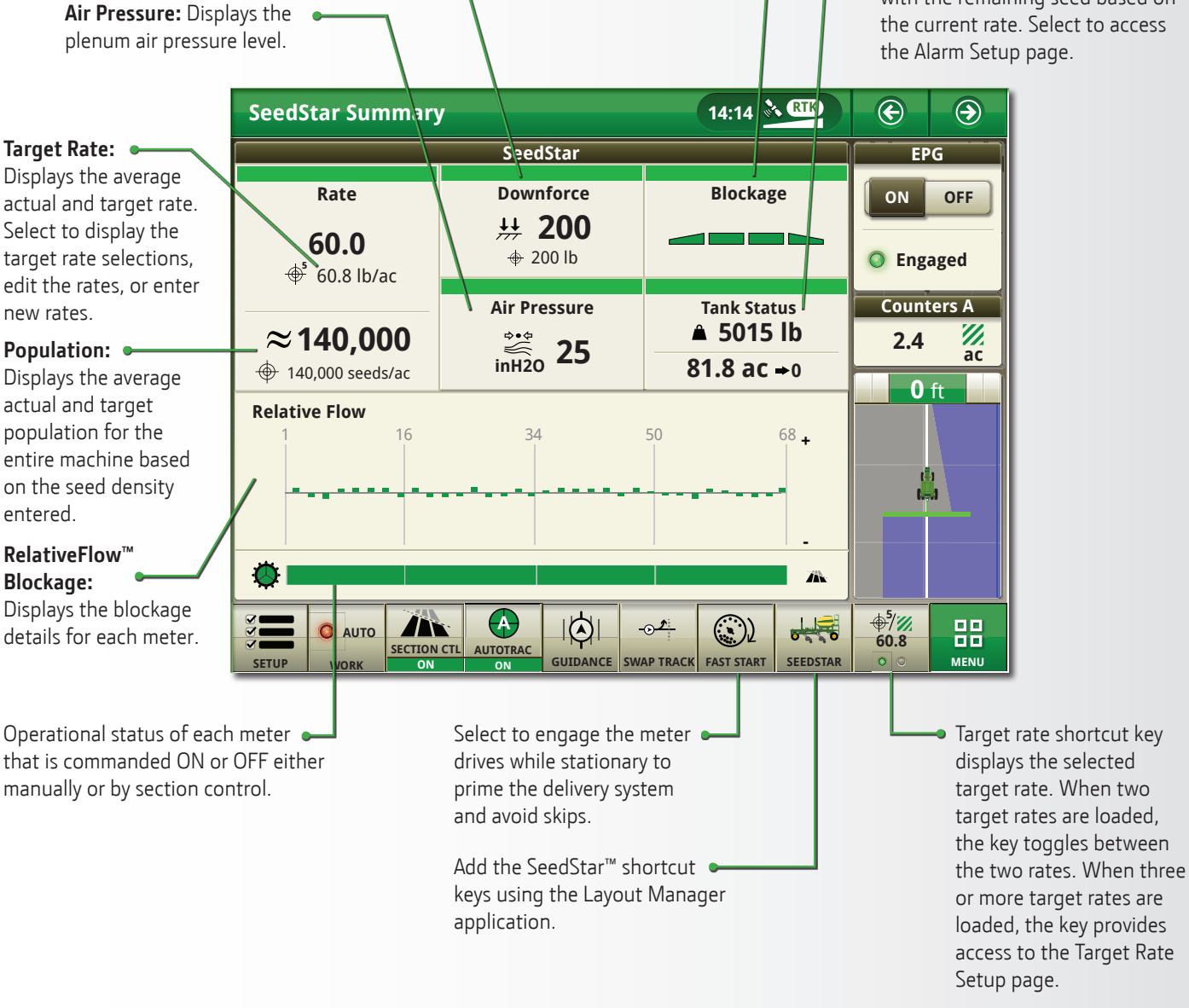

## **Layout Manager—Shortcut Bar**

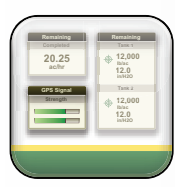

**Downforce:** Displays the actual and target downforce. Select to open the downforce

controls.

*Layout Manager*

### **To add shortcut keys:**

- 1) Select Menu.
- 2) Select the Applications tab.
- 3) Select the Layout Manager application.
- 4) Select the Shortcut Bars tab.
- Select the shortcut bar to edit.
- Select the shortcut keys to remove or add. After selecting Add, choose an application to see the associated shortcuts available.
- Select a shortcut key to add and save the edited shortcut bar.

# **Run Page Modules**

#### **Electric Power Generation**

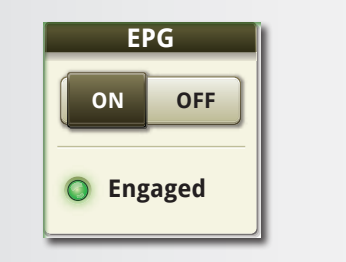

Electric Power Generation (EPG) engages and disengages power to the seed meters. This does not control the tractor PTO or hydraulics that run the power generator.

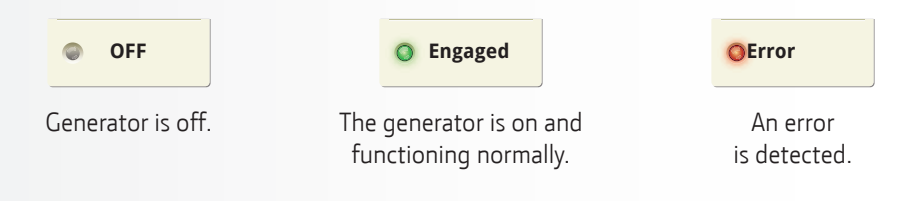

#### **Section Control**

To command the section ON and OFF, enter the SeedStar<sup>™</sup> application.

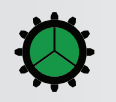

Indicates the drive status of the seed metering system.

Indicates sections that are actively delivering seed.

Indicates inactive sections that were manually commanded OFF with the arrow buttons.

### **Contract Contract Contract**

Indicates inactive sections that were automatically commanded OFF by Section Control.

Indicates that a section is commanded ON and the disk drill is ready to seed.

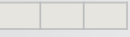

Indicates that a meter drive section is disabled.

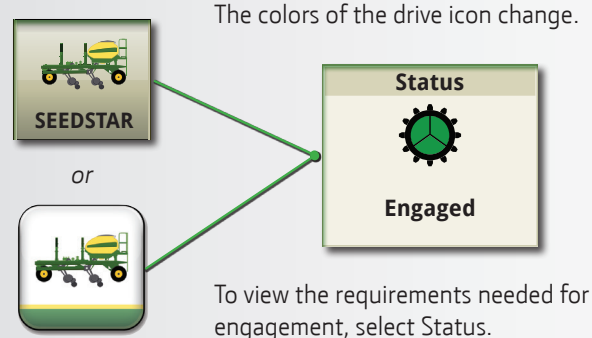

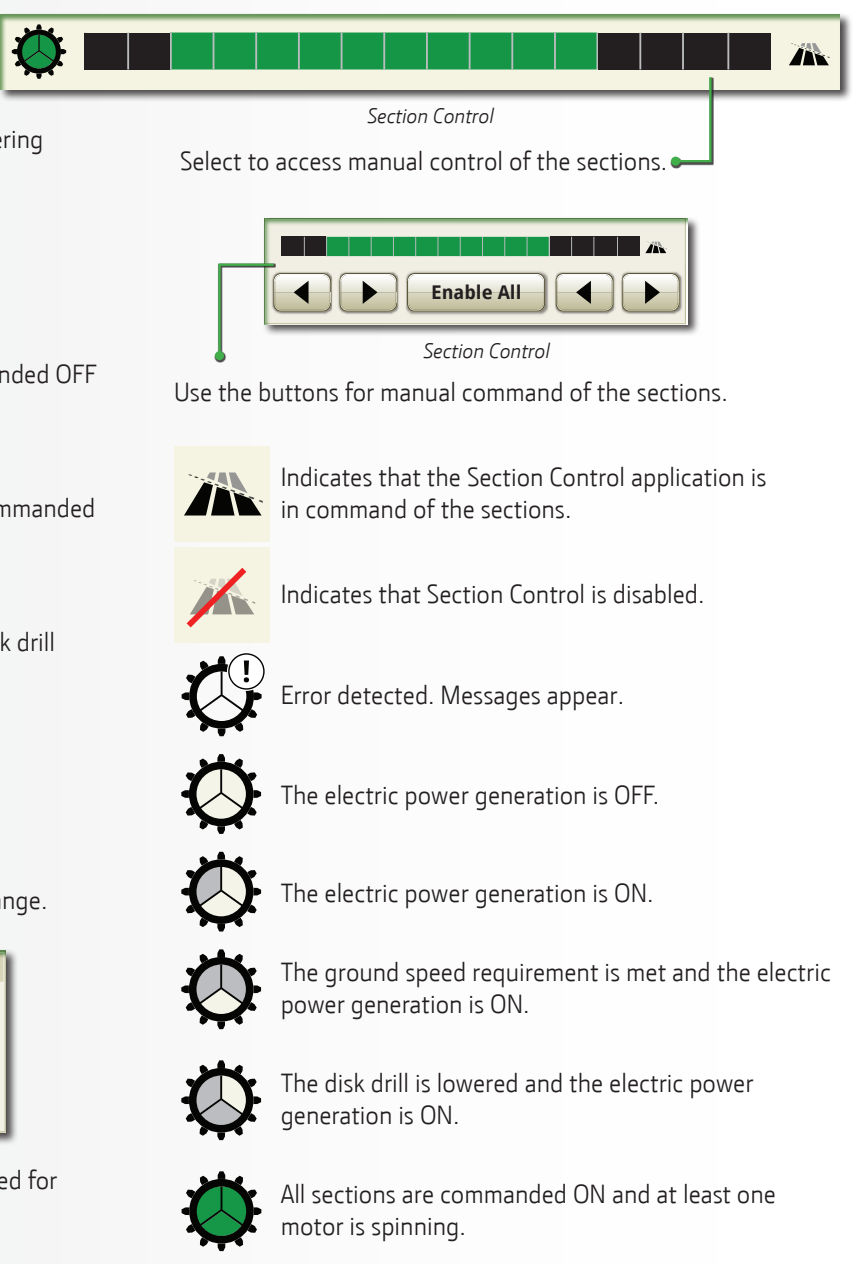

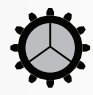

All sections are commanded OFF, but all the drive requirements are met and ready.

## **Run Page Modules**

#### **RelativeFlow™ Blockage**

#### **Color Indicators:**

Colors are used for the sensors on the bar graphs and frame sections.

**Green:** Indicates an active sensor with product flowing.

**Red:** Indicates a blocked secondary hose.

**Yellow:** Indicates an unexpected flow detection on an inactive sensor.

**Gray:** Indicates a missing or extra sensor detected by the blockage software.

**Clear:** Indicates an inactive sensor with no product flowing. **Black:** Indicates a manually disabled sensor.

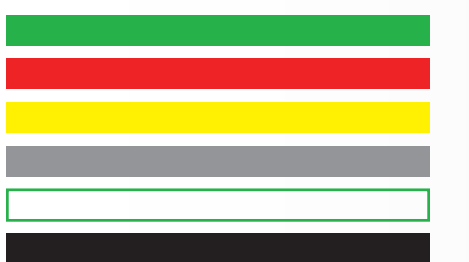

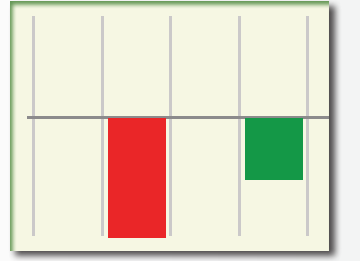

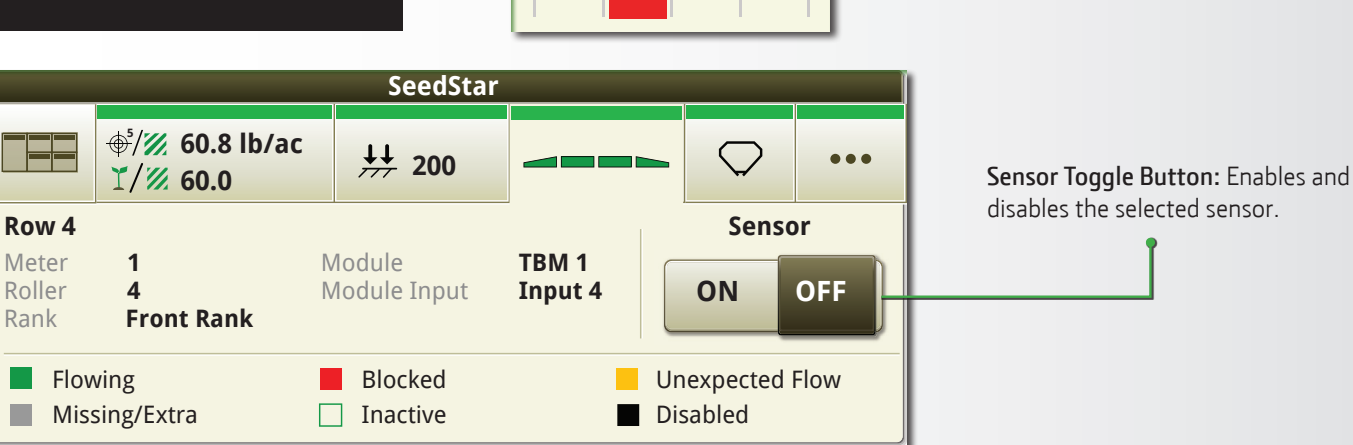

The bar graph displays the relative flow rates of each sensor. Selecting an individual sensor on the bar graph displays information for the location on the machine and the status.

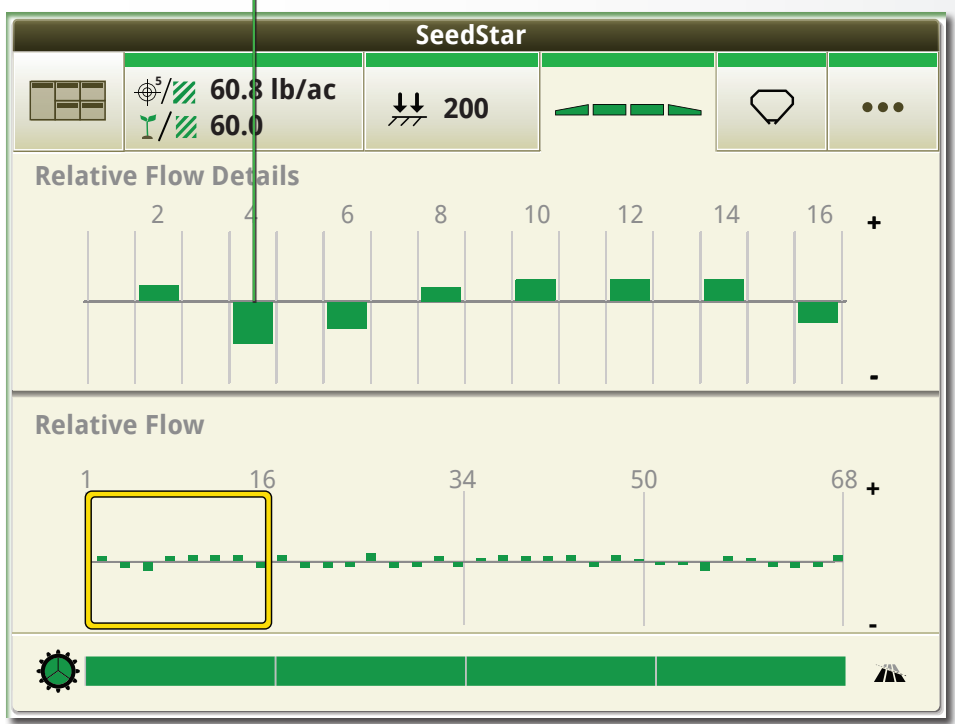

Select to enable all sensors that are manually disabled.

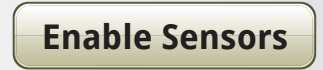

*NOTE: The Enable Sensors button is only shown when one or more sensors are disabled.*

**Reset Button:** Select to clear the currently blocked sensors.

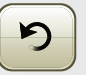

*NOTE: The Reset button is only enabled when there is an issue and the meters are stopped.*

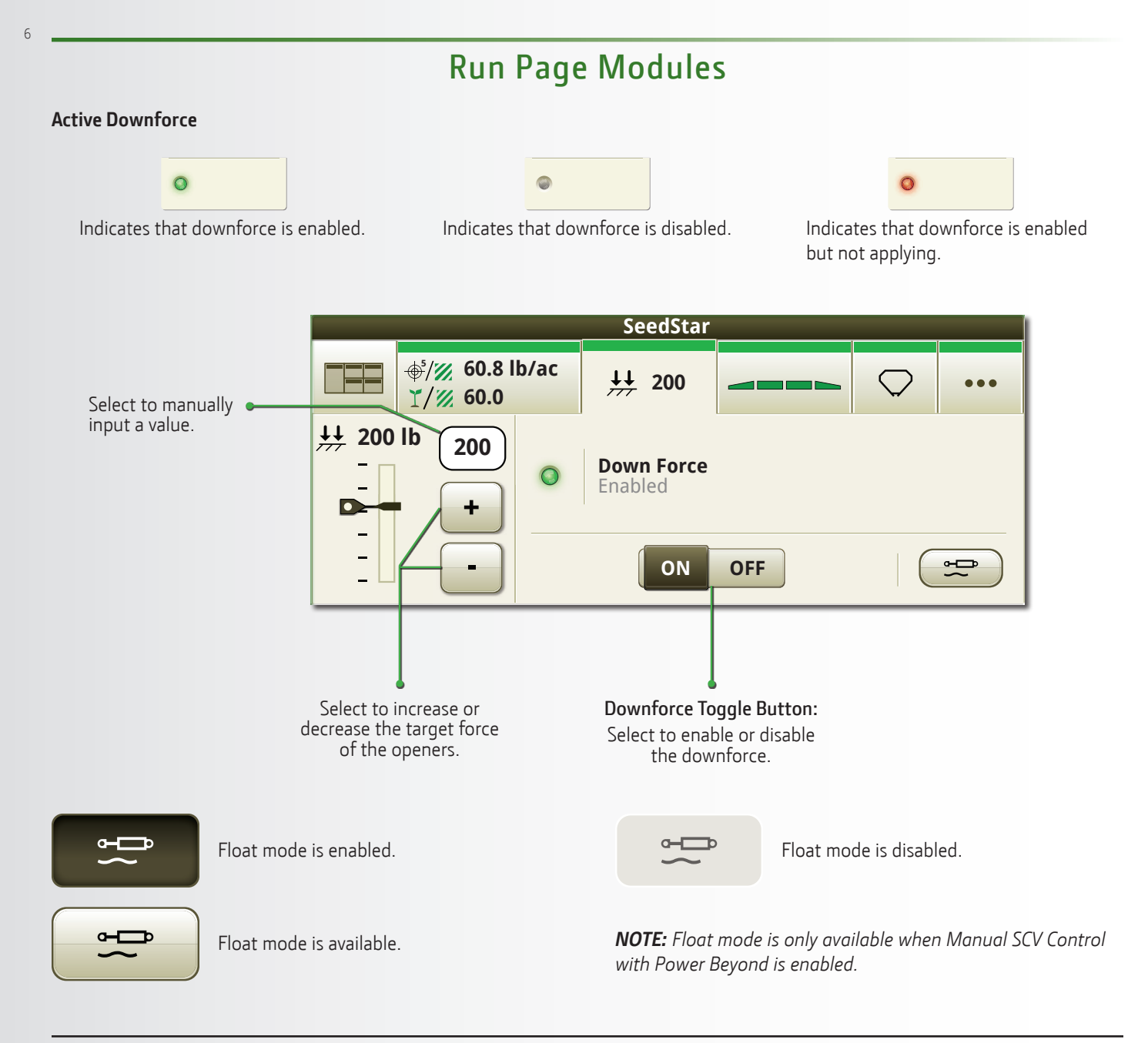

#### **Advanced Settings**

To adjust the downforce increments and warnings, enter the Advanced Settings from the SeedStar™ application.

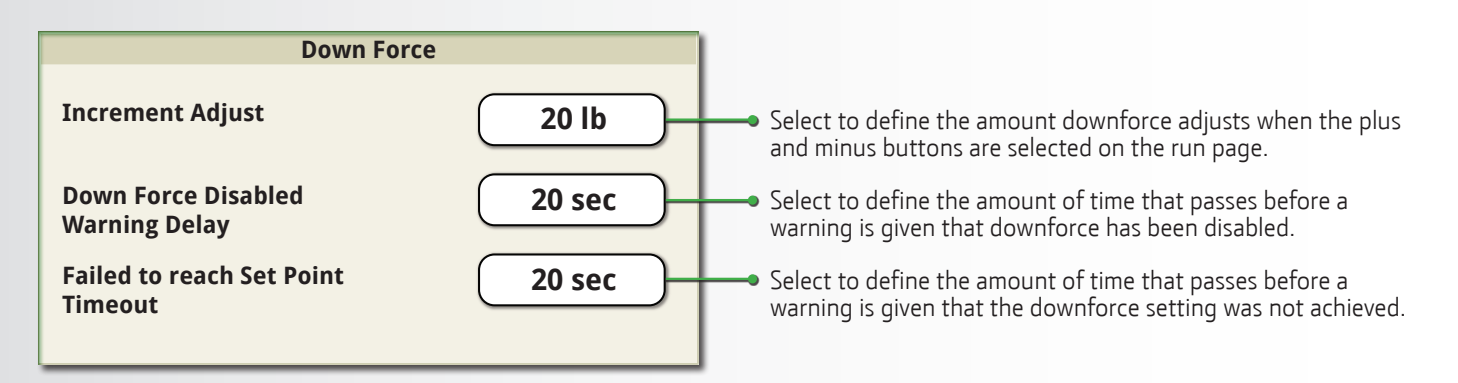

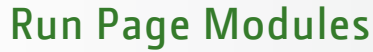

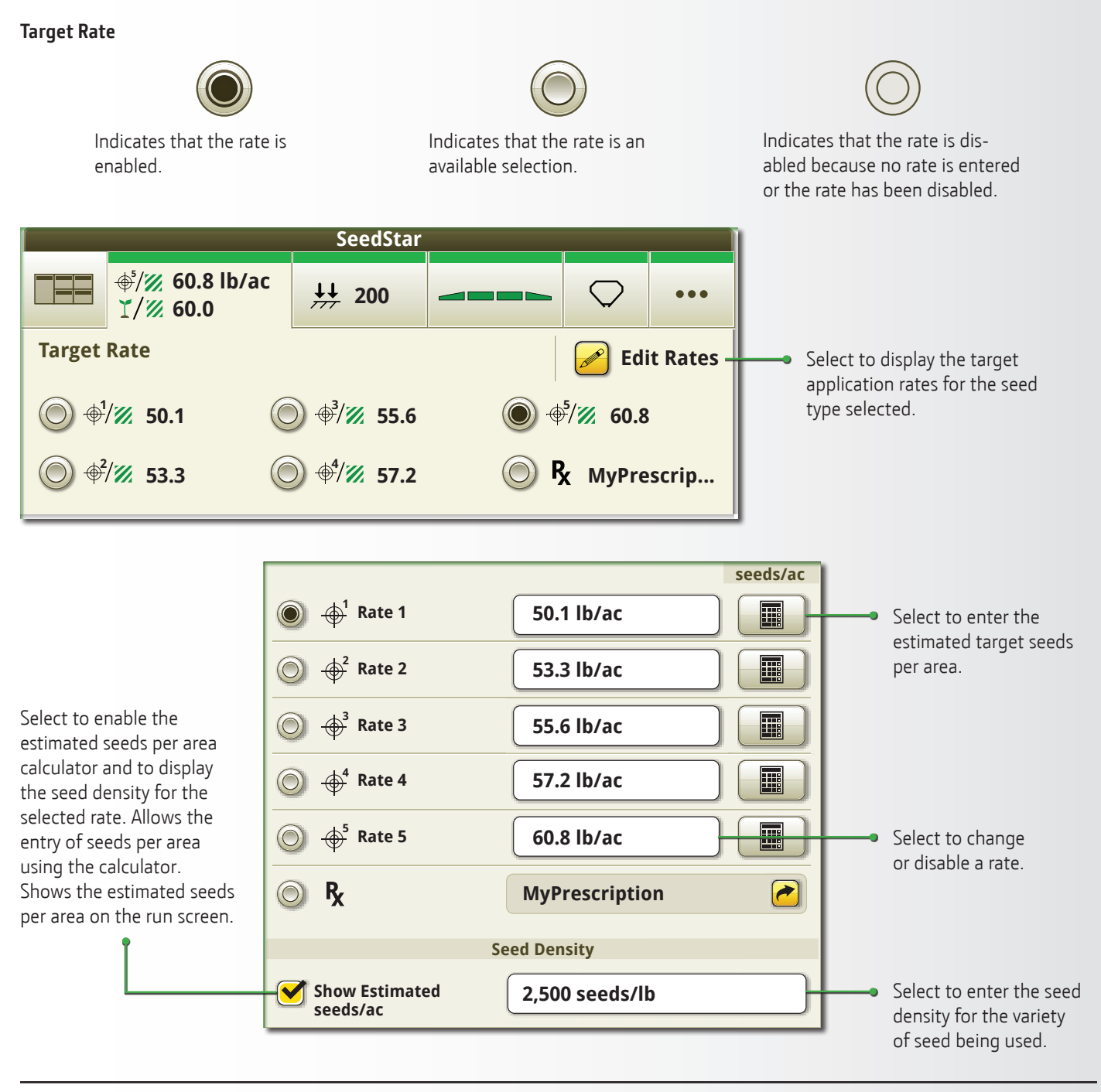

**Curve Compensation:** The tile shows the status of the feature. To open the feature control, select the tile.

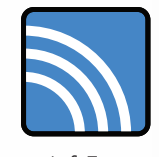

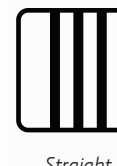

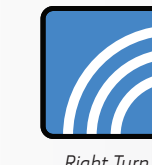

The status is shown next to the on-off toggle button when the feature is ON. *Left Turn Straight Right Turn*

The bar graph displays the ground speed for each opener. The Meter Section Speed displays left/right and center speeds, tractor speed, and each meter section speed.

The meter motors adjust to the ground speed for an accurate population at every row.

The meter speeds automatically adjust to maintain an accurate seeding rate for each section.

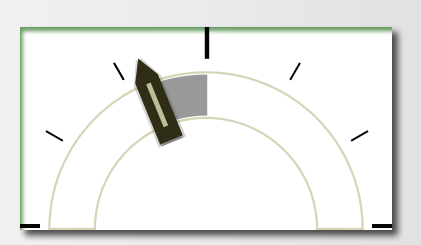

*The indicator on the gauge shows the current degree of turn.*

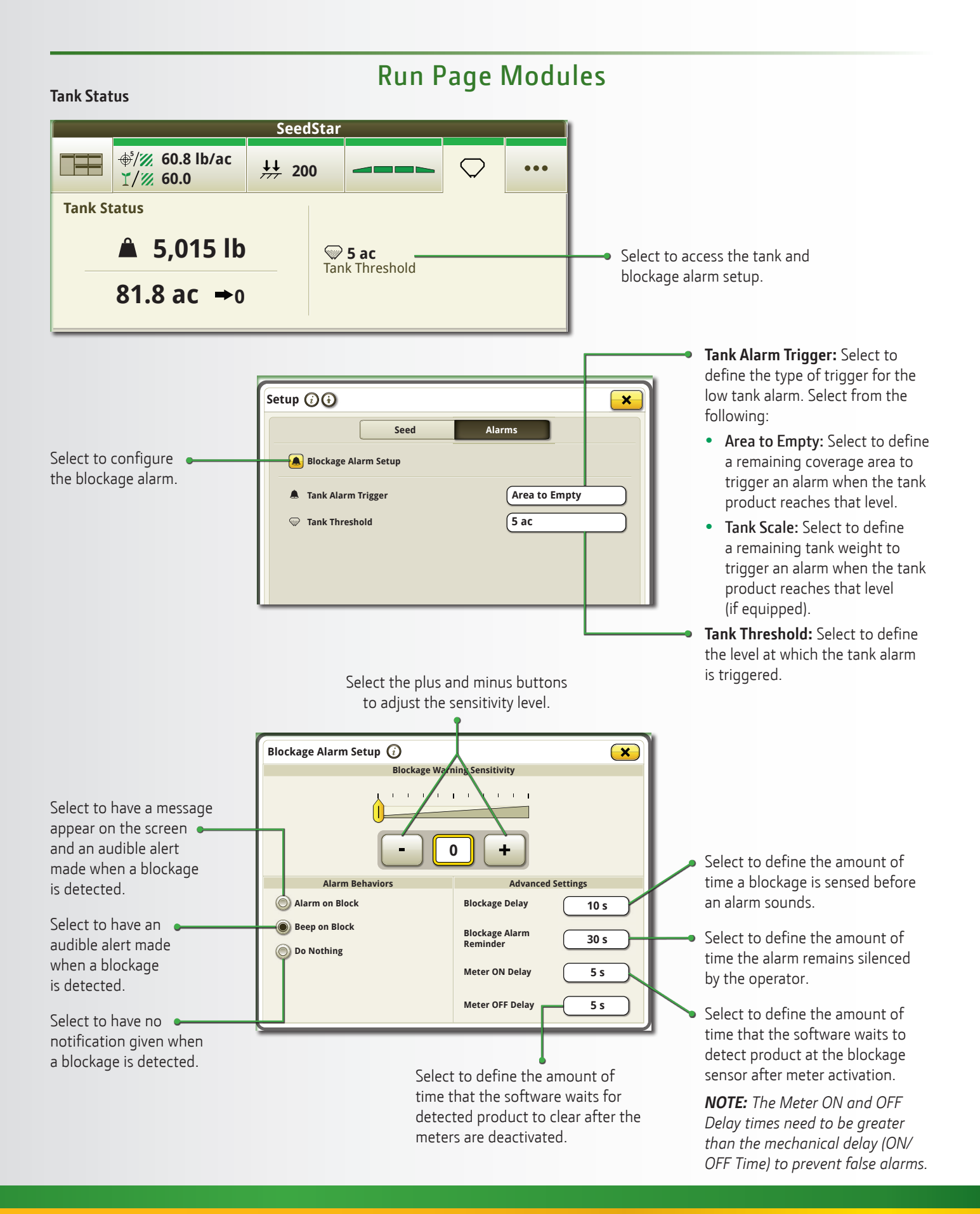

Copyright © 2019 Deere & Company. All Rights Reserved. THIS MATERIAL IS THE PROPERTY OF Deere & Company. ALL USE AND OR REPRODUCTION NOT SPECIFICALLY AUTHORIZED BY Deere & Company IS PROHIBITED.

*All information, illustrations, and specifications in this manual are based on the latest information available at the time of publication. The right is reserved to make changes at any time without notice.*

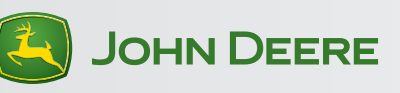